# ์ คู่มือการใช้งานระบบประเมินรายวิชาปฏิบัติการสำหรับนักศึกษา

- 1. เข้าเว็บไซต์ของศูนย์เครื่องมือ ฯ [http://cse.wu.ac.th](http://cse.wu.ac.th/)
- 2. เลือก Banner ด้านซ้ายดังภาพ

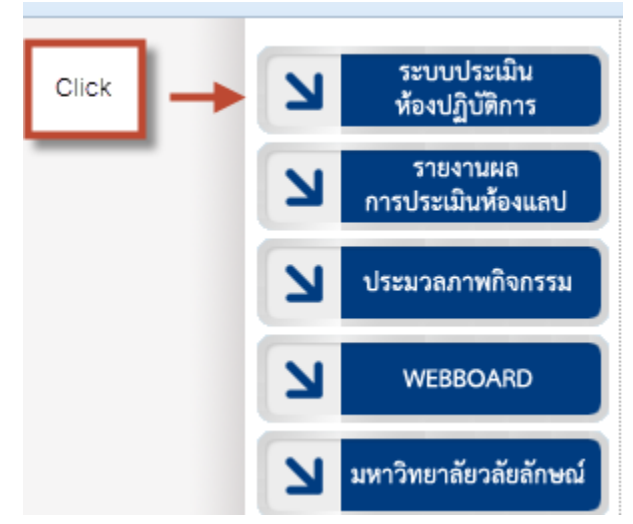

3. เลือกเมนูสำหรับนักศึกษา ดังภาพ

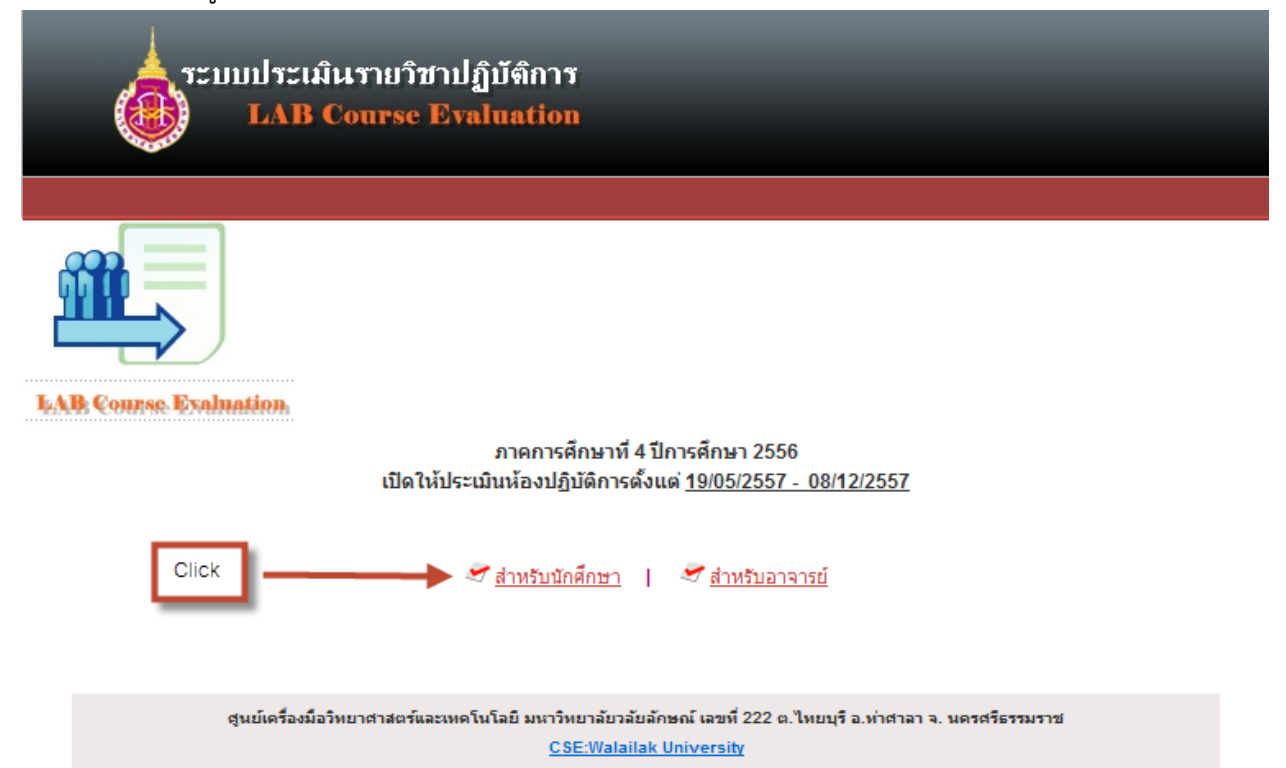

4. เข้าสู่ระบบด้วย username และ password (ใช้ตัวเดียวกับระบบเมลล์ของมหาลัย) ดังภาพ

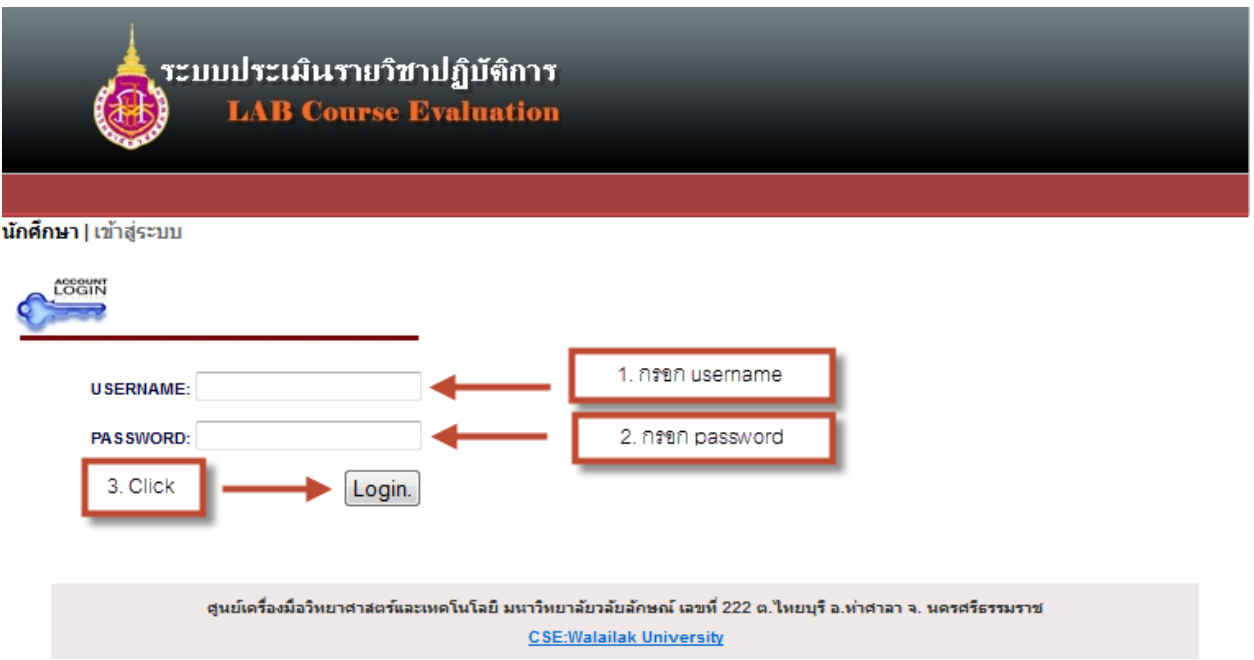

5. ระบบจะแสดงรายวิชาที่นักศึกษาต้องทำการประเมิน ให้ Click เลือกที่ "แบบฟอร์มประเมิน" เพื่อเข้าทำ การประเมิน ดังภาพ

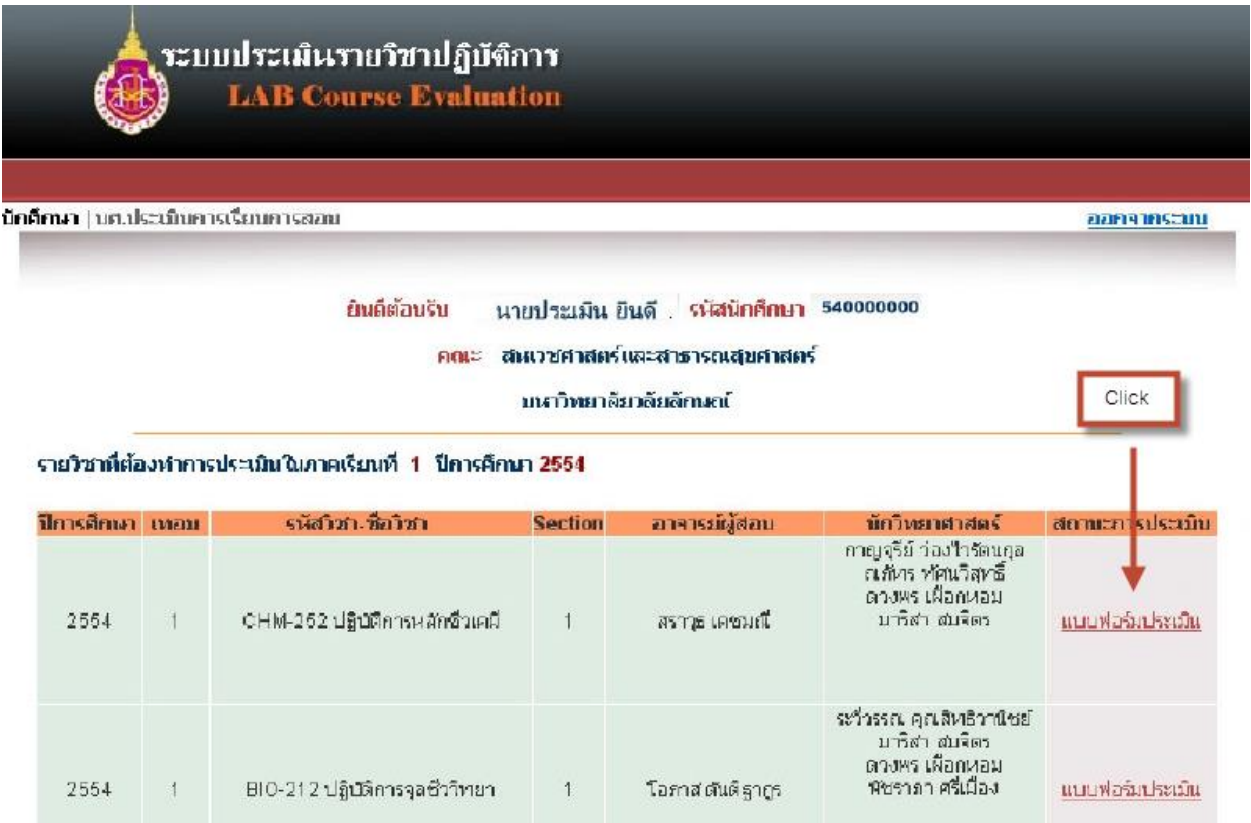

## 6. ทำการประเมินโดยต้องให้คะแนนทุกข้อ ดังภาพ

#### นักศึกษา | นศ.ประเมินการเรียนการสอน

#### แบบประเมินความพึงพอใจในการใช้ห้องปฏิบัติการ ศูนย์เครื่องมือวิทยศาสตร์และเทคโนโลยี

รายวิชา ภาคเรียน / ห้อง

#### <u>คำชี้แจง</u> โปรดเลือกช่องระดับคะแนนให้ตรงกับความคิดเห็นของท่านมากที่สุด

### $5 = 6$ มาก ,  $4 = 6$  ,  $3 = 1$ านกลาง ,  $2 = 2$ กอใช้ ,  $1 = 6$ ้องปรับปรุง

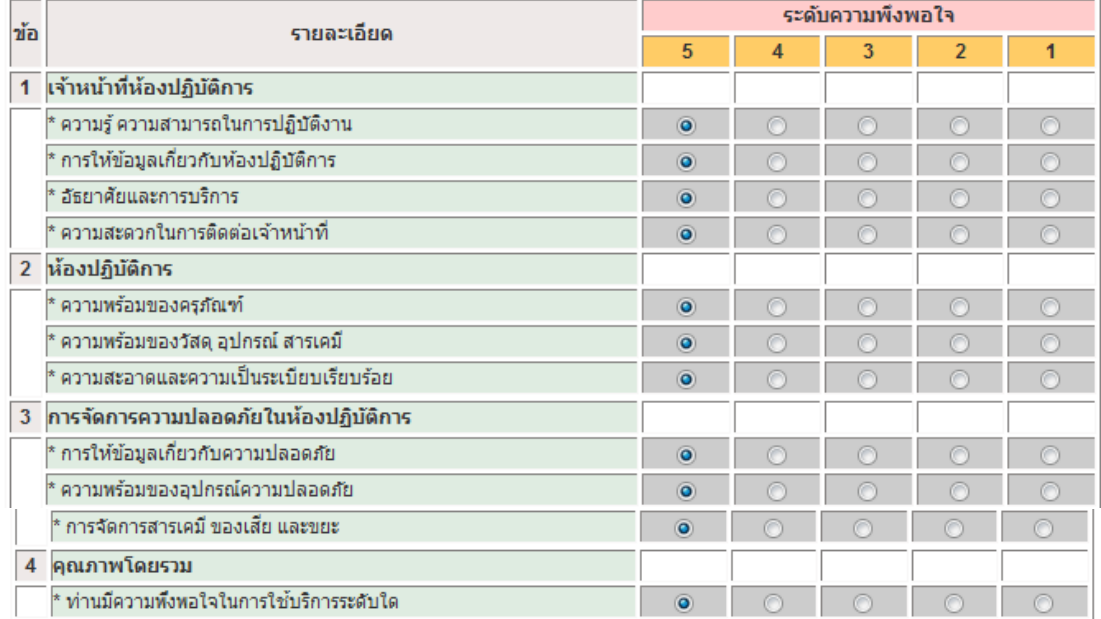

เกี่ยวกับระบบสาธารณูปโภค เช่น ระบบไฟฟ้า น้ำประปา น้ำดื่ม ฯลฯ

ข้อเสนอแนะอื่น ๆ

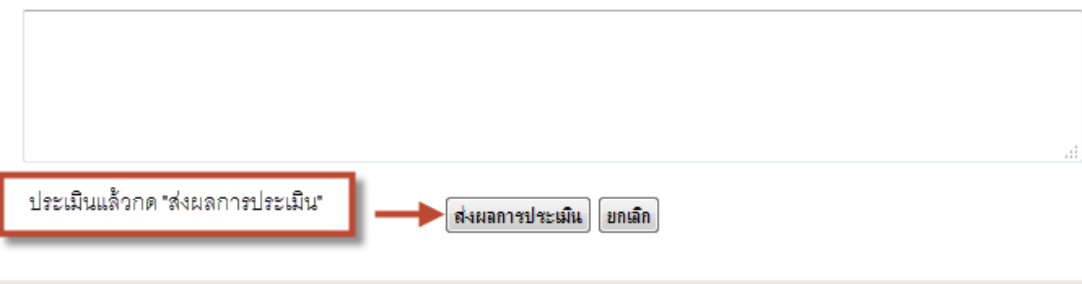

ศูนย์เครื่องมือวิทยาศาสตร์และเทคโนโลยี มหาวิทยาลัยวลัยลักษณ์ เลขที่ 222 ต.ไทยบุรี อ.ท่าศาลา จ. นครศรีธรรมราช **CSE: Walailuk University** 

7. ระบบจะกลับมาหน้าแสดงรายวิชาที่ต้องทำการประเมินอีกครั้ง แต่สถานะจะเปลี่ยนเป็น "ประเมินแล้ว" ให้เลือกรายวิชาที่จะทำการประเมินต่อไป หรือ ถ้าประเมินครบทุกวิชาแล้วให้ Click "ออกจากระบบ" ดัง ภาพ

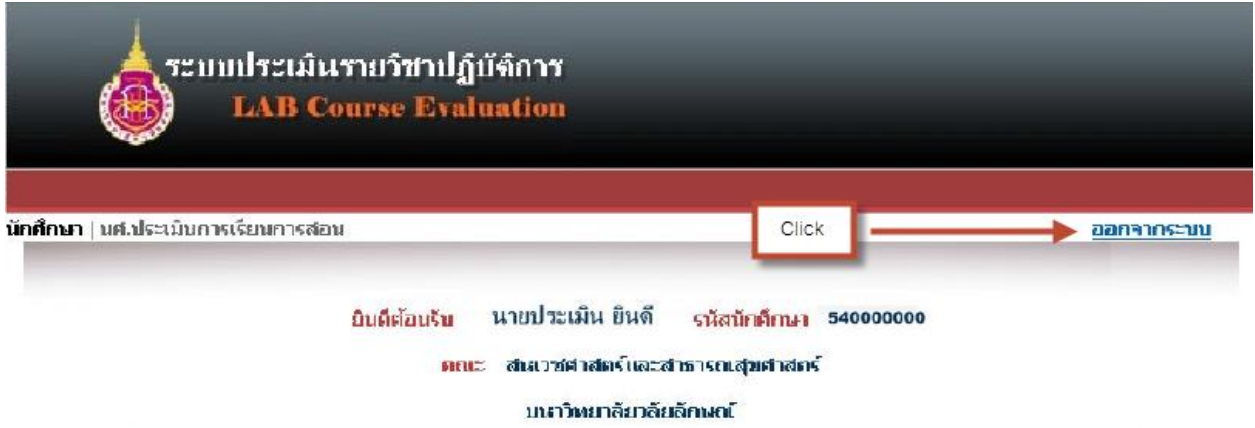

รายวิชาที่ต้องฟาการประเมินในภาคเรียนที่ 1 ปีการศึกษา 2554

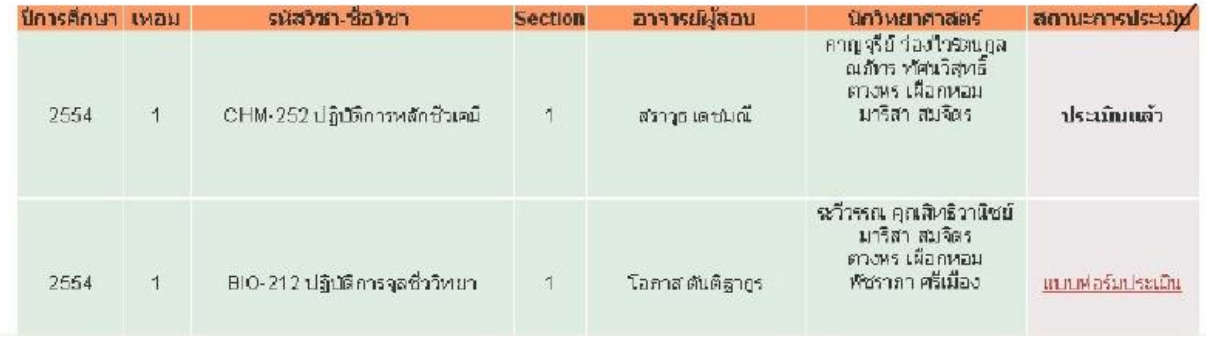